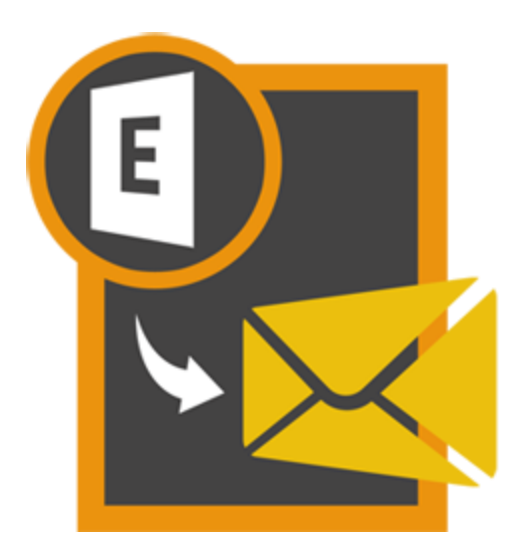

# **Stellar EDB to PST**

# **Converter 8.0**

**User Guide**

### **Overview**

**Stellar EDB to PST Converter** converts mailboxes from MS Exchange database files into PST files. It allows you to convert Online and Offline Exchange database (EDB) to PST files. The software also provides preview of mailbox items such as - Emails, Contacts, Calendar, Notes, Attachments, Sent items, etc.

### **Key Features of Stellar EDB to PST Converter**

- Option to save converted mailbox to Office 365.
- Added support for conversion of archive mailboxes.
- Support for MS Exchange Server 2013.
- Export offline EDB data to live Exchange Mailbox.
- Search particular mails from the converted file.
- Convert multiple EDB files.
- Save converted data in HTML, RTF, PDF formats.
- User-friendly and secure software.
- Converts Online Exchange database (EDB) to PST file(s).
- Converts Offline Exchange database (EDB) to PST file(s).
- Supports PUB.EDB files for Offline conversion.
- Selective conversion of user mailboxes to PST file(s).
- Supports MS Office 2016, 2013, 2010, 2007, 2003.
- Supports MS Exchange Server 2016 / 2013 / 2010 / 2007 / 2003 / 2000 / 5.5.
- Provides preview of mailboxes and mailbox items such as Emails, Contacts, Calendar, Notes, Sent items, Attachments, etc.
- Compatible with Windows 10 / Windows 8 / Windows 7 / Windows Vista / Windows Server 12 / Windows Server 8.

### **Installation Procedure**

Before installing the software, check that your system meets the minimum system requirements:

### **Minimum System Requirements**

- **Processor:** Pentium Class
- **Operating System:** Windows 10 / Windows 8 / Windows 7 / Windows Vista / Windows Server 12 / Windows Server 8
- **Memory:** Minimum 1 GB
- **Hard Disk:** 50 MB of Free Space
- **MS Outlook:** 2016, 2013, 2010, 2007, 2003 / Office 365

### **To install the software, follow these steps**

- Double-click **StellarEDBtoPSTConverter.exe** executable file to start installation. **Setup- Stellar EDB to PST Converter** dialog box is displayed.
- Click **Next**. **License Agreement** dialog box is displayed.
- Choose **I accept the agreement** option. **Next** button will be enabled. Click **Next**. **Select Destination Location** dialog box is displayed.
- Click **Browse** to select the destination path where the setup files will be stored. Click **Next**. **Select Start Menu Folder** dialog box is displayed.
- Click **Browse** to provide path for program's shortcuts. Click **Next**. **Select Additional Tasks** dialog box is displayed.
- Choose the check boxes as per your choice. Click **Next**. **Ready to Install** dialog box is displayed.
- Review the entries. Click **Back** if you want to change them. Click **Install** to start installation. The Installing window shows the installation process.
- After completing the process, **Completing the Stellar EDB to PST Converter Setup Wizard** window is displayed. Click **Finish**.

*Note: Clear Launch Stellar EDB to PST Converter check box before clicking Finish to prevent the software from launching.*

# **Launching the Software**

### **To launch Stellar EDB to PST Converter in Windows 10**

- Click Start icon -> All apps -> **Stellar EDB to PST Converter** -> **Stellar EDB to PST Converter** Or,
- Double click **Stellar EDB to PST Converter** icon on the desktop. Or,
- Click **Stellar EDB to PST Converter** tile on the home screen.

### **To launch Stellar EDB to PST Converter in Windows 8.1 / 8**

- Click **Stellar EDB to PST Converter** tile on the home screen. Or,
- Double click **Stellar EDB to PST Converter** icon on the desktop.

### **To launch Stellar EDB to PST Converter in Windows 7 / Vista**

- Click Start -> Programs -> **Stellar EDB to PST Converter** -> **Stellar EDB to PST Converter**. Or,
- Double click **Stellar EDB to PST Converter** icon on the desktop. Or,
- Click **Stellar EDB to PST Converter** icon in Quick Launch.

### **User Interface**

**Stellar EDB to PST Converter** software has a very easy to use Graphical User Interface. The user interface contains features required for conversion.

After launching the software, you will see the main user interface as shown below. You can select either of the conversion mode to start the conversion process.

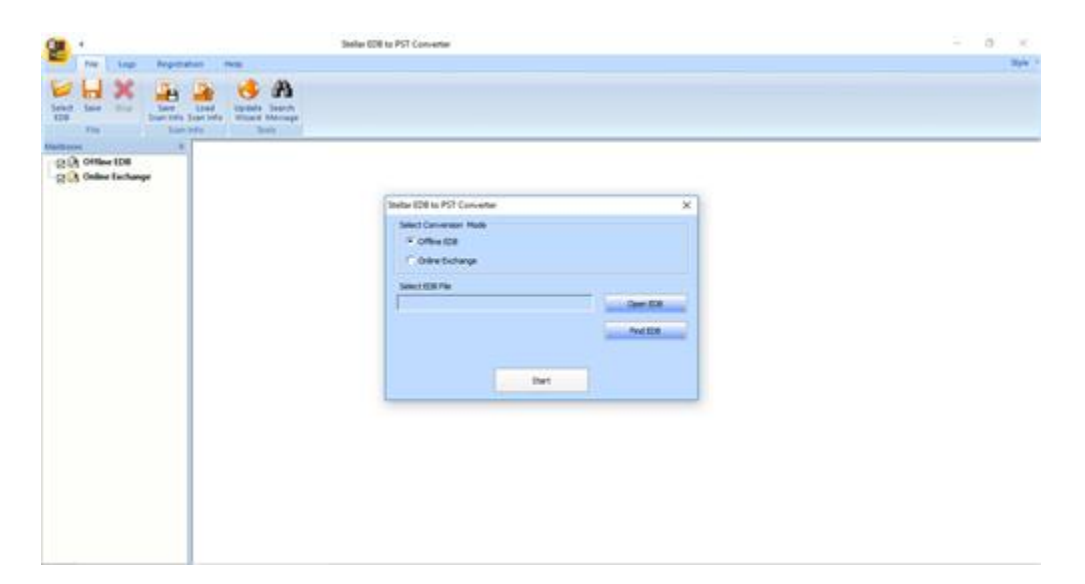

The user interface contains Menus and Buttons that let you access various features of the software with ease.

### **Menus**

### **File Menu**

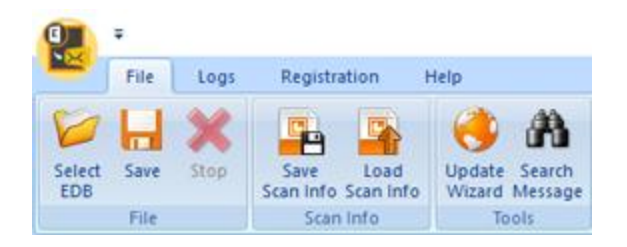

#### **Select EDB**

Use this option to select the EDB file which you want to convert.

### **Save**

Use this option to save the converted file.

#### **Stop**

Use this option to stop the conversion process.

### **Save Scan Info**

Use this option to save the scan information of the converted files.

#### **Load Scan Info**

Use this option to load the scan information.

### **Update Wizard**

Use this option to check for both, latest minor and major versions available online.

### **Search Message**

Use this option to search for particular mails from the converted file.

### **Logs Menu**

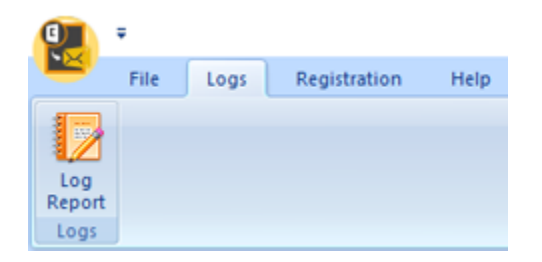

### **Log Report**

Use this option to view / save the log report.

### **Registration Menu**

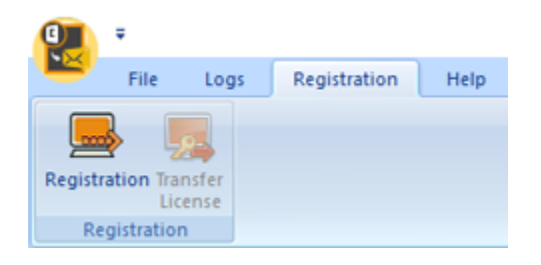

### **Registration**

Use this option to register the software after purchasing.

### **Transfer License**

Use this option to transfer the license of the registered software to another computer.

### **Help Menu**

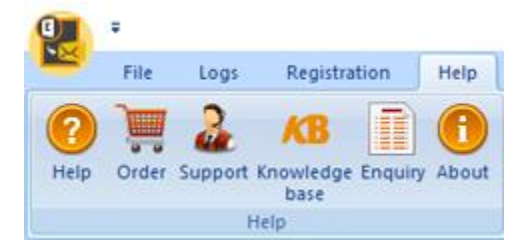

### **Help**

Use this option to view the help manual for the software.

#### **Order**

Use this option to buy **Stellar EDB to PST Converter** software.

#### **Support**

Use this option view the support page of [stellarinfo.com](http://www.stellarinfo.com/)

### **Knowledgebase**

Use this option to visit Knowledgebase articles of [stellarinfo.com](http://www.stellarinfo.com/)

### **Enquiry**

Use this option to submit enquiry to [stellarinfo.com](http://www.stellarinfo.com/)

### **About**

Use this option to read information about the software.

### **Style Menu**

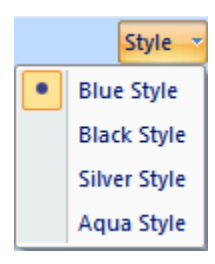

Use this option to switch between various themes for the software, as per your choice.

# **Buttons**

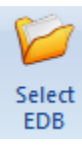

Click this button to select the EDB file which you want to convert.

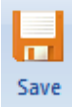

Click this button to save the converted file.

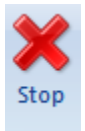

Click this button to stop the conversion process.

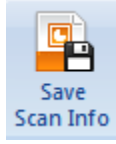

Click this button to save the scan information of the converted files.

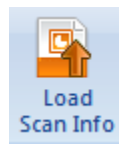

Click this button to load the scan information.

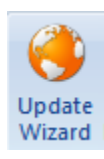

Click this button to check for both, latest minor and major versions available online.

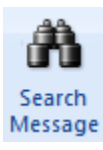

Click this button to search for particular mails from the converted file.

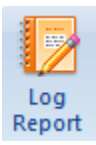

Click this button to view / save the log report.

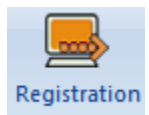

Click this button to register the software after purchasing.

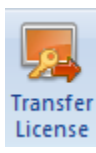

Click this button to transfer the license of the registered software to another computer.

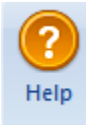

Click this button to view the help manual for the software.

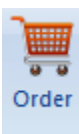

Click this button to buy **Stellar EDB to PST Converter** software.

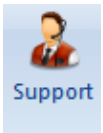

Click this button view the support page of stellarinfo.com.

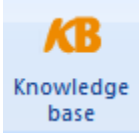

Click this button to visit Knowledgebase articles of stellarinfo.com.

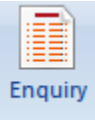

Click this button to submit enquiry to stellarinfo.com.

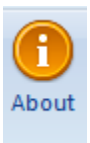

Click this button to read information about the software.

## **Ordering the Software**

Click<http://www.stellarinfo.com/email-repair/edb-pst-converter.php> to know more about **Stellar EDB to PST Converter.**

To purchase the software online, please visit [http://www.stellarinfo.com/email-repair/edb-pst](http://www.stellarinfo.com/email-repair/edb-pst-converter/buy-now.php)[converter/buy-now.php](http://www.stellarinfo.com/email-repair/edb-pst-converter/buy-now.php)

Alternatively, click **Order** icon in **Help Menu** on **Menu Bar** to purchase the software online.

Select either of the methods given above to purchase the software.

Once the order is confirmed, a serial number will be sent to you through e-mail, which would be required to activate the software.

# **Registering the Software**

The demo version is just for evaluation purpose and must be eventually registered to use the full functionality of the software. The software can be registered using the Registration Key which you will receive via email after purchasing the software.

### **To register the software**

- 1. Run demo version of **Stellar EDB to PST Converter** software.
- 2. On **Registration** menu, click **Register** option. *Register* window is displayed as shown below.

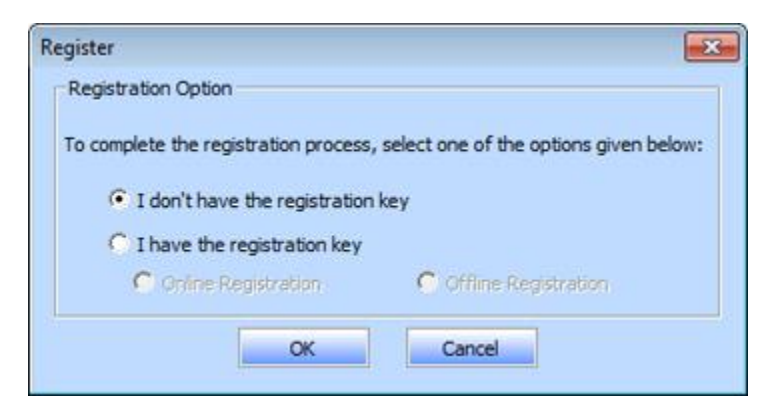

3. Choose 'I don't have the registration key' (Use this option if you have not purchased the product) or select 'I have the registration key' (Use this option if you have already purchased the product).

### **To register the software, when you do not have a registration key, follow the steps given below**

- 1. In the *Register* window, select '**I don't have the registration key**' option. Click **OK**, to go online and purchase the product.
- 2. Once the order is confirmed, a Registration Key will be sent to the email provided at the time of purchase.
- 3. In the *Online Registration* window, type the **Registration Key** and click **Register** button (Please ensure that you have an active Internet connection).

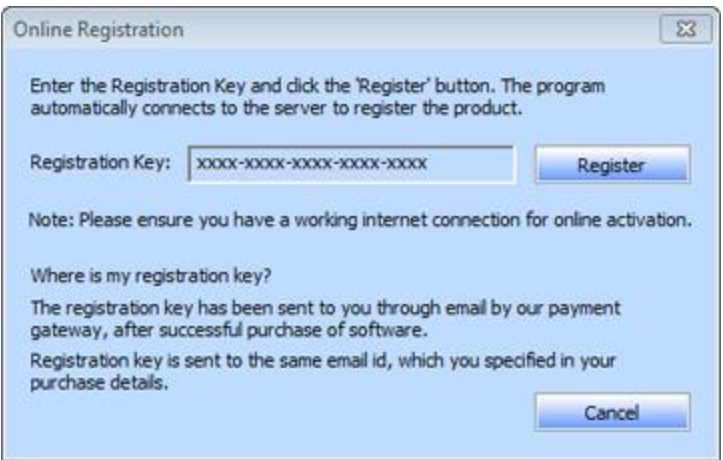

4. '*Activation Completed Successfully* ' message is displayed after the process is completed successfully. Click **OK**.

### **To register the software, when you have a key, follow the steps given below**

- 1. In the *Register* window, select '**I have the registration key**' option.
- 2. You can choose either 'Online Registration' (Use this option to register the software over Internet) or 'Offline Registration' (Use this option to register the software manually / through e-mail if for any reason, Internet connection is unavailable).
- **Online Registration**

Online Registration is possible only when an active Internet connection is available.

- o **To register the software online**:
	- 1. From the *Register* window, select **Online Registration**. Click **OK**.

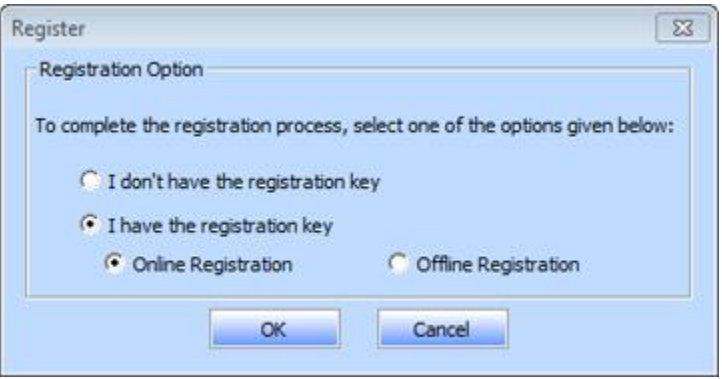

2. An **Online Registration** dialog box will appear.

3. Type the **Registration Key** (received through email after purchasing the product) in the field of Registration Key. Click **Register**.

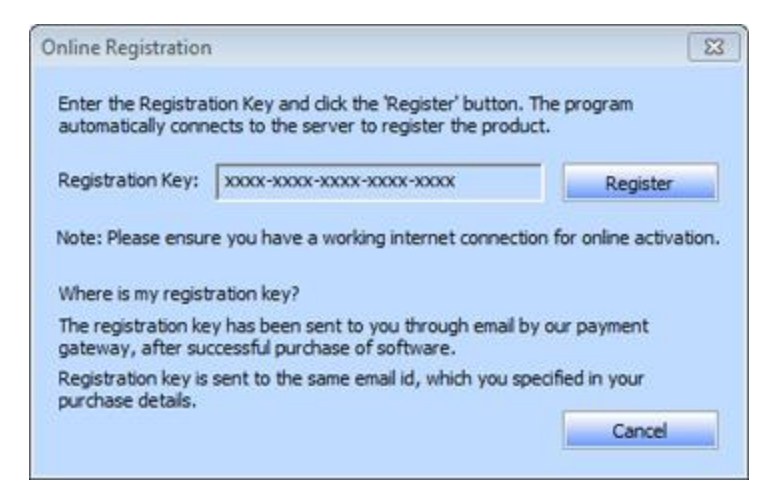

4. The software would automatically communicate with the license server to verify the entered key. If the key you entered is valid, software will be registered successfully.

### **Offline Registration**

Offline Registration enables you to register the product when your computer does not have an Internet connection.

### o **To register the software offline**:

1. From the *Register* window, select **Offline Registration**. Click **OK**.

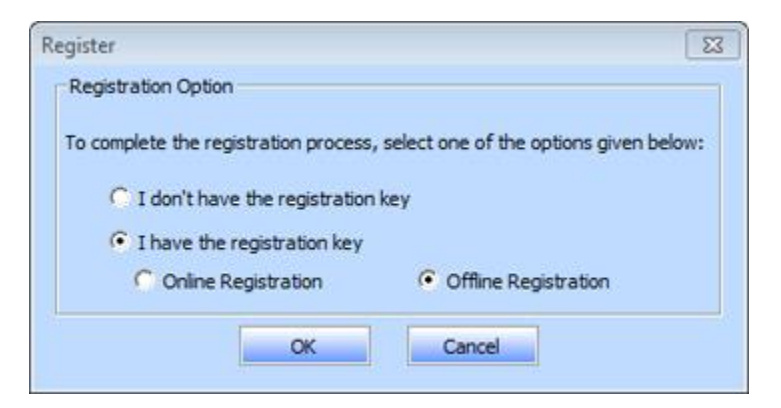

2. An **Offline Registration** dialog box will appear displaying **Registration ID** in its respective field.

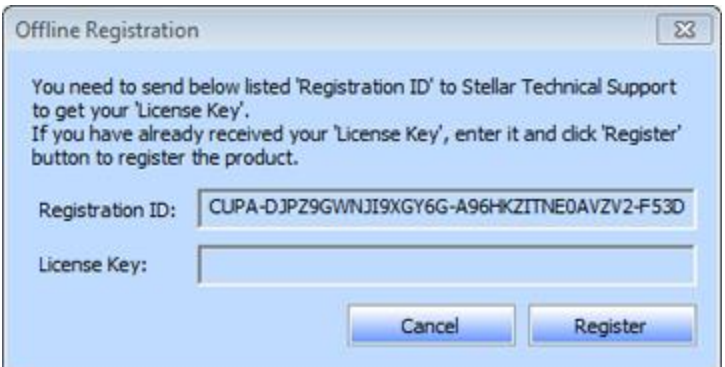

- 3. To get your License Key, which is required to register the software manually, you need to mail the listed **Registration ID** to support@stellarinfo.com.
- 4. A License Key will be sent to your email address after verifying the Registration ID and purchase details by *Stellar Technical Support*.
- 5. After receiving the License Key, open **Stellar EDB to PST Converter**. In *Register*  window, select '**I have the registration key**'.
- 6. Select **Offline Registration** and click **OK**.
- 7. Enter the **License Key** received through email in the field of License Key.

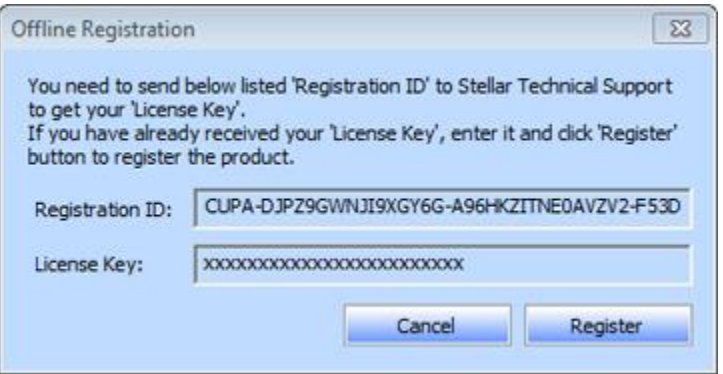

8. Click **Register** to activate the software. A confirmation message is displayed if a valid key is entered. Click **OK**.

## **Transfer License**

**Stellar EDB to PST Converter** allows you to transfer the license of the registered software to another computer on which you want to run the software with full functionality. This operation deactivates the product on your current computer so it can be reactivated on the new computer.

### **To transfer a software license from one computer to another, please follow the specific steps below**

### **On Target Computer**

- 1. Run demo version of the software.
- 2. In **Registration** Menu on Menu Bar, click **Register**. A new dialog appears.
- 3. From the *Register* window, select **Offline Registration**. Click **OK**.
- 4. An **Offline Registration** dialog box will appear displaying **Registration ID** in its respective field.

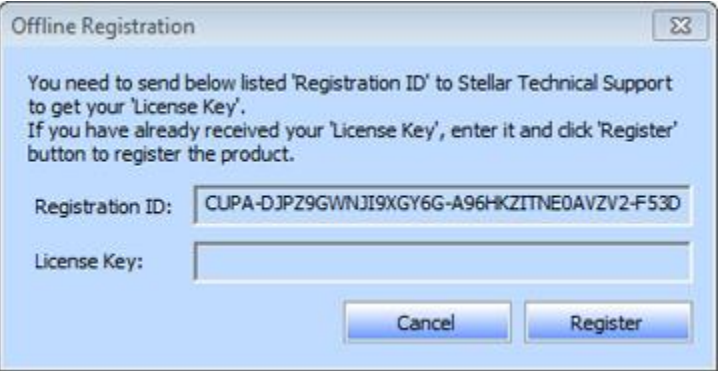

#### **On Source Computer**

- 1. Run registered version of **Stellar EDB to PST Converter** software.
- 2. In **Registration** Menu on Menu Bar, click **Transfer License**.

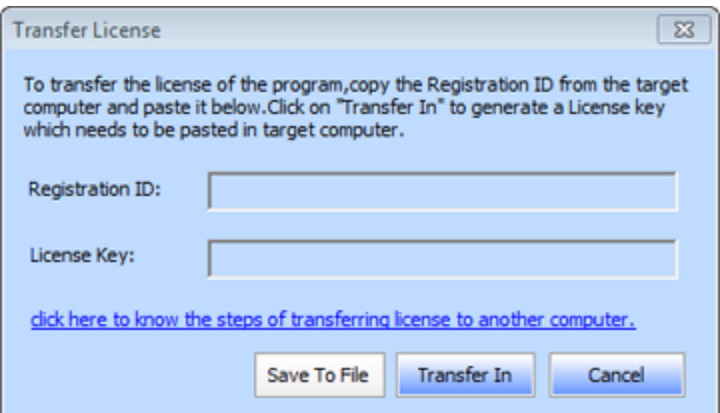

- 3. Copy the **Registration ID** displayed on the Target Computer in the field of Registration ID on the Source Computer.
- 4. To get your License Key, click **Transfer In** button on Source Computer. This will generate a License Key.

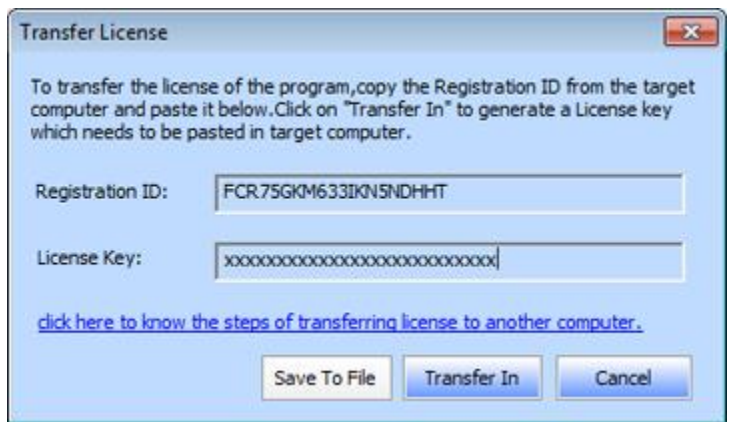

- 5. You can also save the License Key generated on the source computer. Click **Save to File** button to save the Registration ID and the License Key. In **Browse for Folder** dialog box, select the location where you want to save the details. Click **OK**.
- 6. '*License Key has been saved successfully* ' message is displayed after the saving process is completed successfully. Click **OK**.

This will deactivate the product on Source Computer and you will no longer be able to use the software anymore on this computer.

### **On Target Computer**

1. Type the **License Key** which you have generated on the Source Computer in the provided field of License Key.

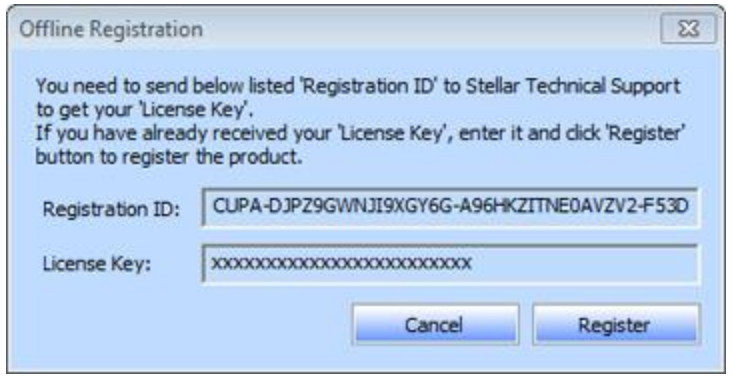

- 2. Click **Register** to complete the activation process.
- 3. '*Activation Completed Successfully* ' message is displayed after the process is completed successfully. Click **OK**.

# **Updating the Software**

Stellar releases periodical software updates for **Stellar EDB to PST Converter** software. You can update the software to keep it up-to-date. These updates can add a new functionality, feature, service, or any other information that can improve the software. Update option of the application is capable of checking for latest updates. This will check for both latest minor and major versions available online. You can easily download minor version through the update wizard. However, the major version, if available, has to be purchased. While updating the software, it's recommended to close all the running programs. Note that demo version of the software cannot be updated.

### **To update Stellar EDB to PST Converter**

- Click Update Wizard icon from **File Menu**.
- **Stellar Phoenix Update Wizard** window opens. Click **Next**. The wizard will search for latest updates, and if it finds any new updates, a window will pop up indicating its availability.
- Click **Next** and the software will download the files from the update server. When the process is complete, the software will upgrade to the latest version.

### **Live Update may not happen due to following reasons**

- Internet connection failure
- Updates are not available
- Unable to download configuration files
- Unable to locate updated files or version
- Unable to locate executable file

*Note: If a major version is available, you need to purchase the software in order to upgrade it.* 

### **Stellar Support**

Our Technical Support professionals will give solutions for all your queries related to Stellar products.

You can either call us or go online to our support section at<http://www.stellarinfo.com/support/>

For price details and to place the order, click [http://www.stellarinfo.com/email-repair/edb-pst](http://www.stellarinfo.com/email-repair/edb-pst-converter/buy-now.php)[converter/buy-now.php](http://www.stellarinfo.com/email-repair/edb-pst-converter/buy-now.php)

Chat Live with an Online technician at [http://www.stellarinfo.com](http://www.stellarinfo.com/)

Search in our extensive Knowledgebase at<http://www.stellarinfo.com/support/kb/>

Submit enquiry at<http://www.stellarinfo.com/support/enquiry.php>

E-mail to Stellar Support at [support@stellarinfo.com](mailto:support@stellarinfo.com)

# **Support Helpline**

### **Monday to Friday [ 24 Hrs. a day ]**

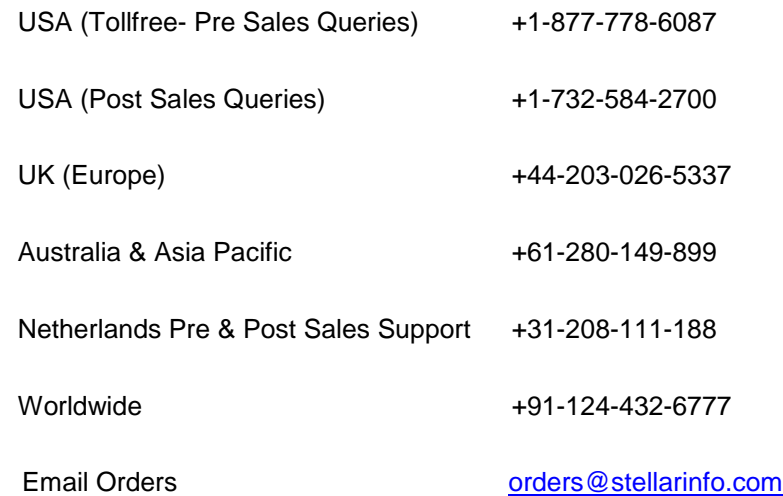

# **Select EDB File**

### **To Select an EDB File**

- Click **Select EDB** from **File Menu**.
- In **Stellar EDB to PST Converter** dialog box, select **Offline EDB** from **Select Conversion Mode** section.
- Click **Open EDB** to select the EDB file that you want to convert.

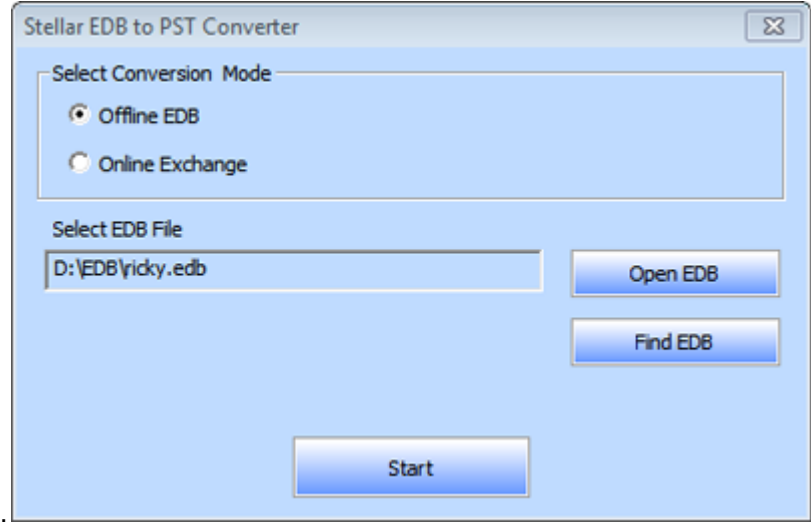

**Stellar EDB to PST Converter** also allows you to search for EDB files in your computer's hard drive, in case you don't know their location.

### **To Find an EDB File**

- Click **Find EDB** in **Stellar EDB to PST Converter** dialog box. **Find EDB File** dialog box opens.
- From **Find Options** section, select the required drive from the **Look in** list box or click **Look in** to search for EDB files within a specific folder. Click **Start** to start searching for EDB files.
- After the search is complete, list of EDB files found in the selected drive / folder is shown in **Find EDB File** dialog box as shown below:

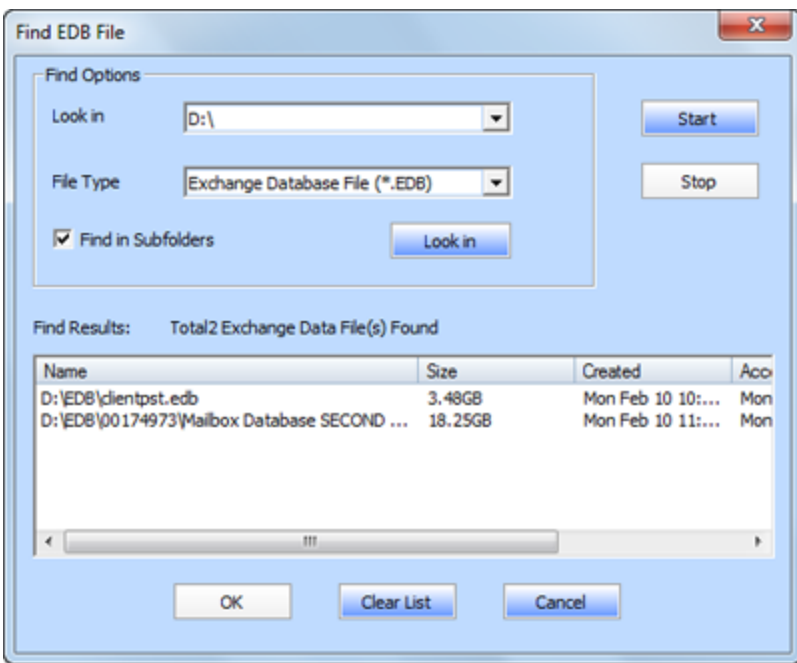

Select file you wish to convert from this list and click **OK**.

# **Convert Files**

- After selecting the EDB file that you want to convert, click **Start** to start the conversion process.
- Once the conversion process is complete, you can preview the converted file.

Left pane displays selected EDB filename under Root node in a tree like structure while the Middle pane displays the list of converted mails. Click on any mail in the middle pane to see it's content, which is displayed in right pane as shown below.

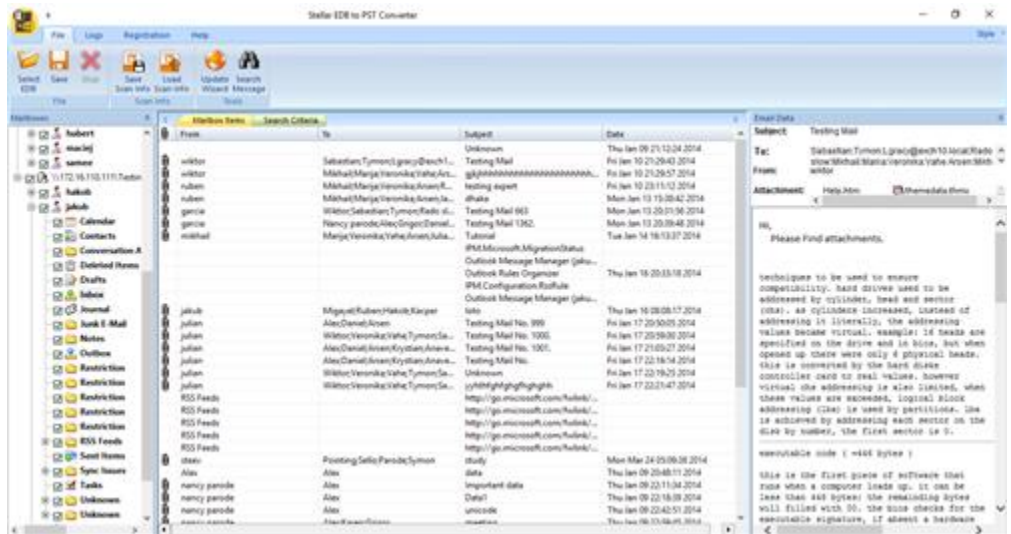

**Stellar EDB to PST Converter** also allows you to search for particular mails from the converted file.

### **To search for particular mails**

Click on **Search Criteria** tab in Preview window, or select **Search Message** from **File Menu**.

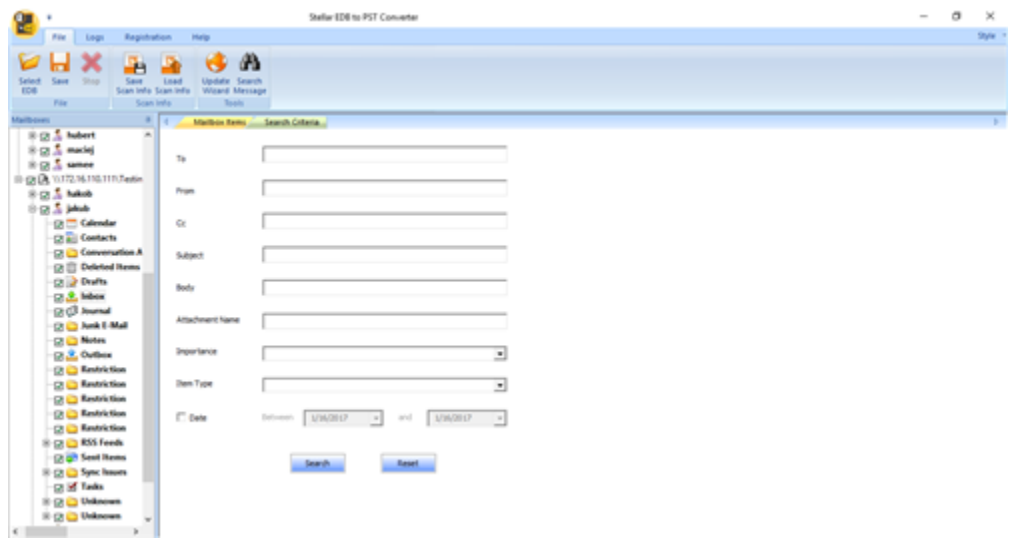

 Enter your requirements for any of the given attributes and then click **Search** to search for mails. However, you can only select one EDB at a time to search for mails.

# **Connect to Single / All Mailbox(s)**

For Online conversion of EDB to PST Files, you need to connect to mailboxes on Exchange Server.

### **To convert EDB from a single mailbox on Exchange Server**

- Click **Select EDB** from **File Menu**.
- In **Stellar EDB to PST Converter** dialog box, select **Online Exchange** from **Select Conversion Mode** section.

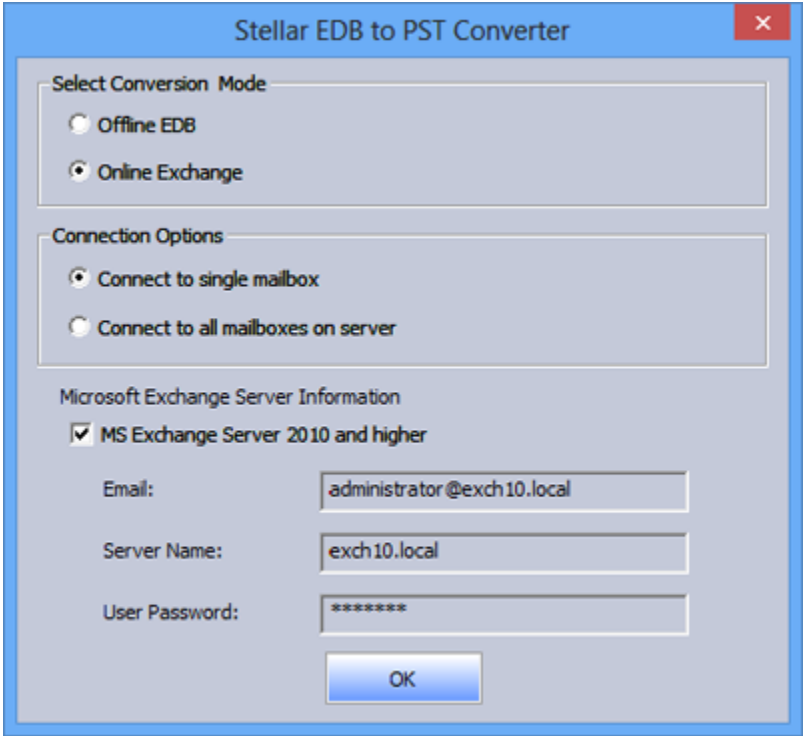

- Select **Connect to a Single Mailbox** from **Connection Options**.
- Enter **Mailbox Name** and **Server Name** (for MS Exchange 5.5 / 2000 / 2003 / 2007) or check the Exchange Server 2010 / 2013 / 2016 checkbox to enter Email ID, Server name and password (for MS Exchange 2010 / 2013 / 2016) in **Microsoft Exchange Server Information** section.
- Click **OK**. The application will start connecting to the Exchange Server and once the connection is established, a window containing name and status (connected / disconnected) of the mailbox will be displayed.

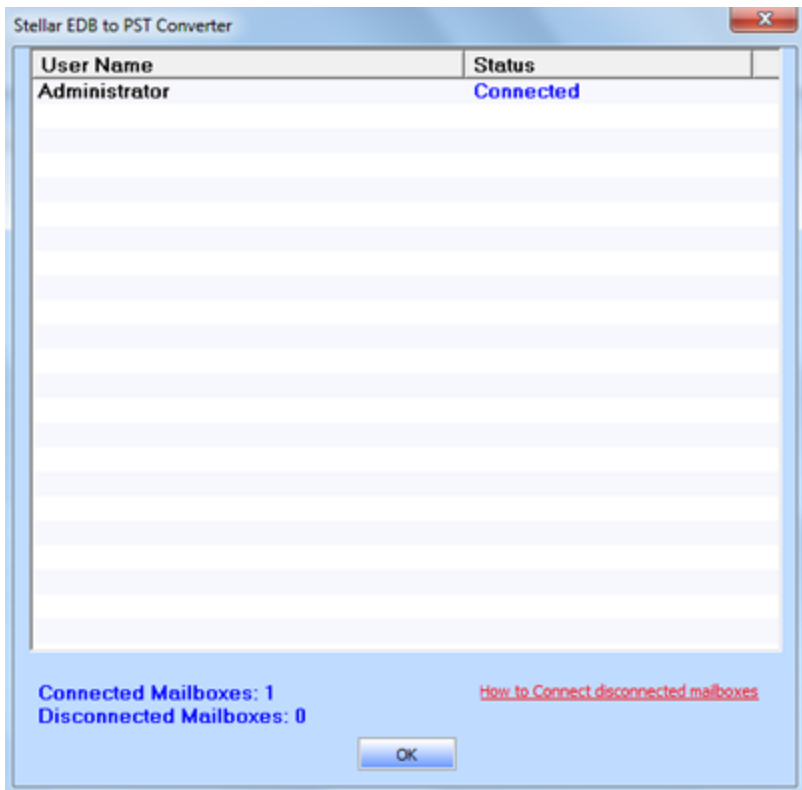

### **To convert EDB from all mailboxes on Exchange Server**

- Select **Connect to all Mailboxes on Server** from **Connection Options.**
- Enter **Admin** and **Server Name** (for MS Exchange 5.5 / 2000 / 2003 / 2007) or check the Exchange Server 2010 / 2013 / 2016 checkbox to enter **Admin Email ID**, **Server name** and **password** (for MS Exchange 2010 / 2013 / 2016) in Microsoft Exchange Server Information section.
- Click **OK**. Once the application has established a connection with the Exchange Server, a window displays list of all mailboxes and their status with total number of connected / disconnected mailboxes.

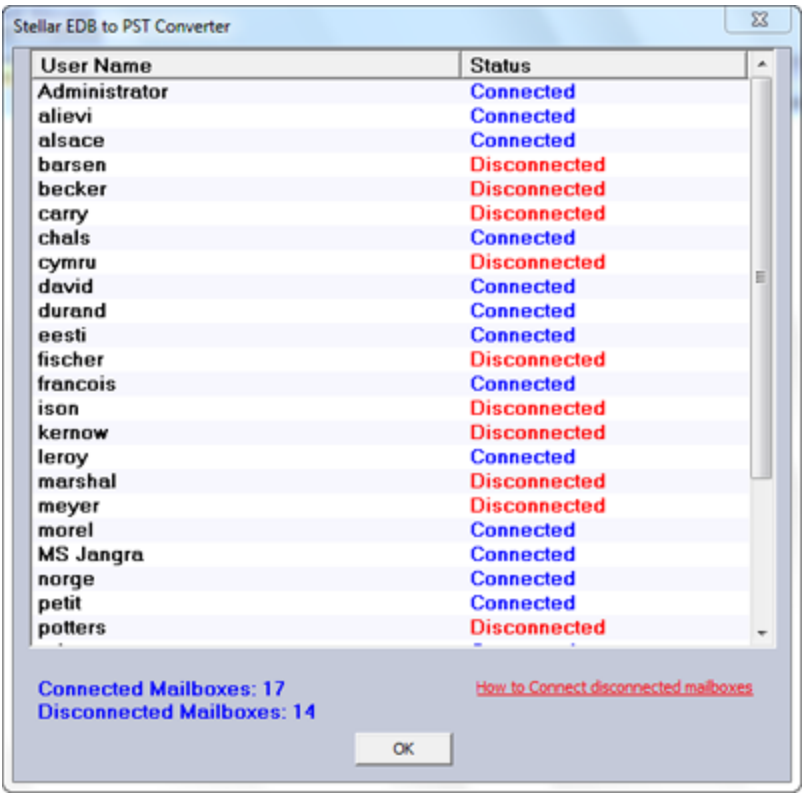

### **Convert Online EDB**

Once **Stellar EDB to PST Converter** establishes a connection with Exchange Server, a window displays mailbox and its status. If you have selected **Connect to all mailboxes on server** option, the window displays a list of all mailboxes and their status with total number of connected and disconnected mailboxes. Click **OK** to close the window and preview the converted file.

Left pane displays selected EDB filename under Root node in a tree like structure while the Middle pane displays the list of converted mails. Click on any mail in the middle pane to see it's content, which is displayed in right pane as shown below.

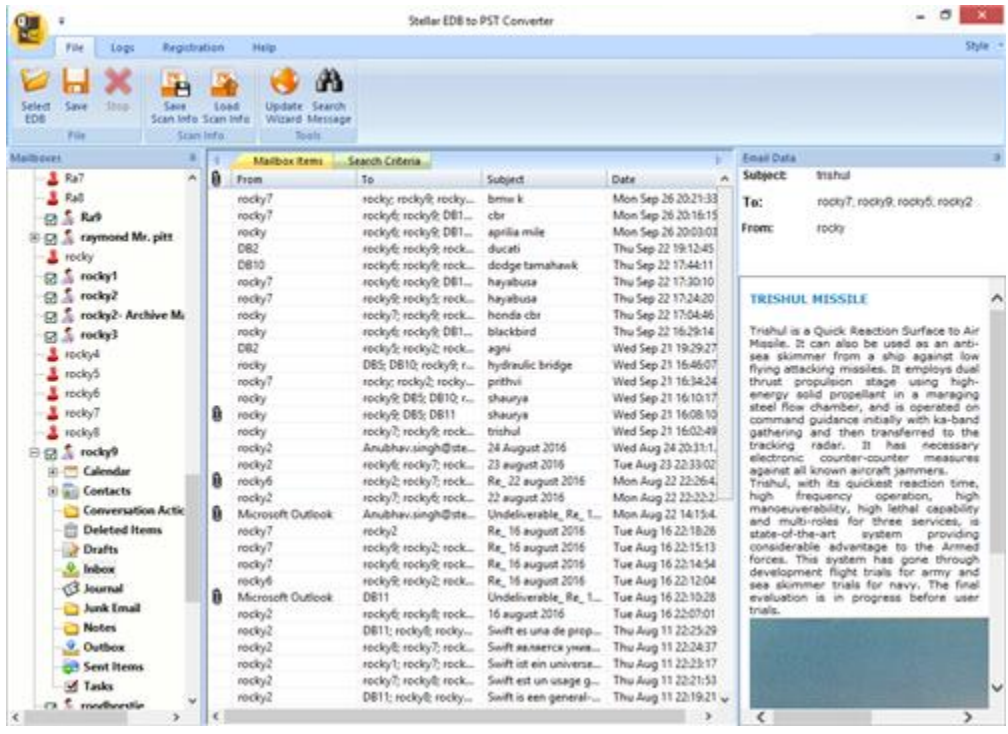

# **Grant Full Mailbox Rights in MS Exchange Server 2003 and 2000**

In Exchange Server 2003 and 2000, by default even accounts having Enterprise Administrator privileges are not allowed to access all mailboxes of the Exchange Server. Even administrators have no right to open mailbox on any of the servers. Thus, you can access only mailboxes of your account, even if you have full admin, domain admin or enterprise admin rights. This limitation can be overcome by certain methods. But these methods can be applied only if they confer with security and privacy policies. We will discuss these methods to grant Full Mailbox Permission access rights in detail.

### **Access a Single Mailbox**

If you have the proper Exchange Server administrative rights, you can follow the underlying procedure to access a single mailbox in Exchange 2003 and 2000.

- Click **Start** menu.
- In **Run** dialog box, type **mmc dsa.msc**.
- Click **OK**. Active Directory window is displayed.
- If **Advanced Features** is not selected, select it in **View** menu options.
- In the list of users shown in **Active Directory**, right-click on the user whose mailbox permission is to be given. Select **Properties** option.

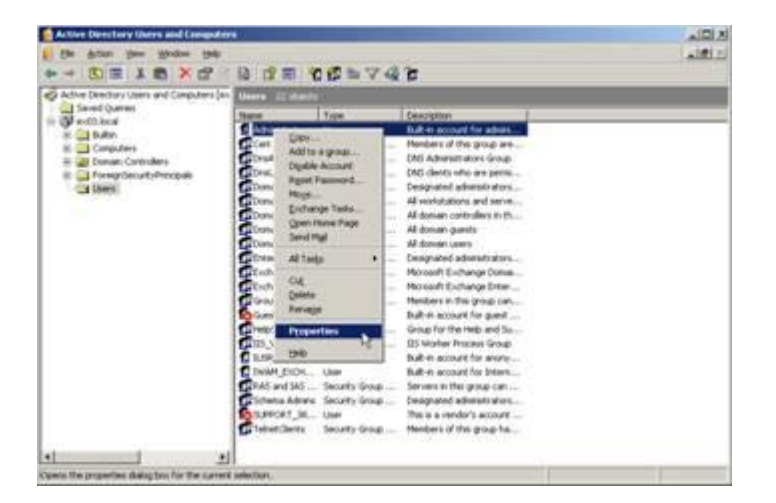

In the [User] **Properties** dialog box, click **Exchange Advanced** tab.

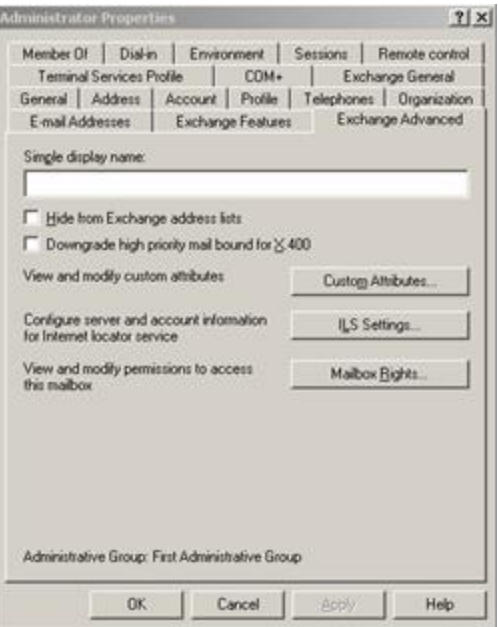

 In **Exchange Advanced** window, click **Mailbox Rights** button. [User] Permission dialog box is displayed.

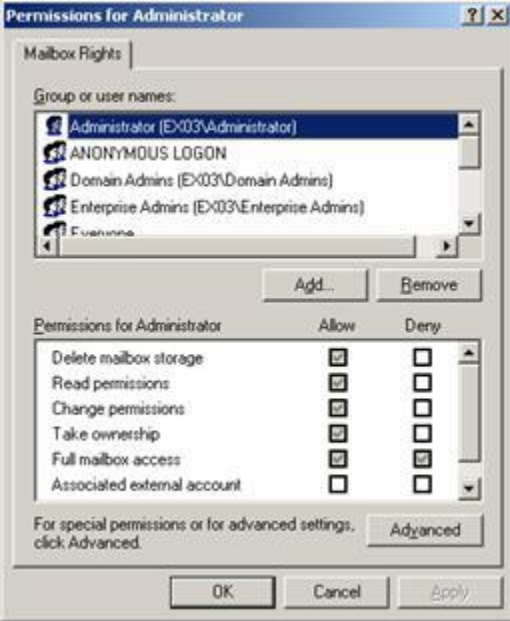

• In Permission dialog box, click the user or group whose mailbox is to be accessed. If user is not present in the list click **Add** button. Enter the object name and click **OK**.

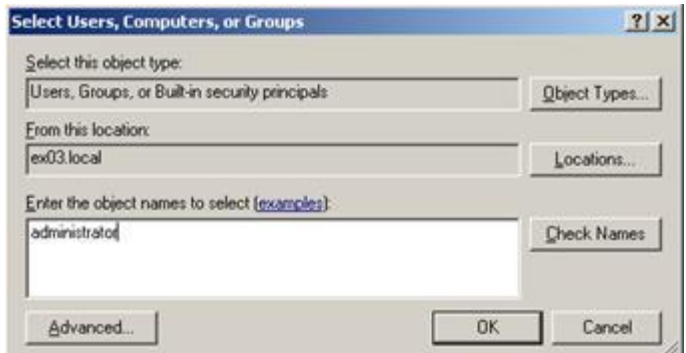

- Select **Full mailbox access** option under **Allow** column.
- Click **Apply** and then click **OK**.

### **Access to Mailboxes of a Specific Mailbox Store**

If you have proper **Exchange Server** administrative rights, you can follow the underlying procedure to access mailbox on a specific store in Exchange Server 2003 and 2000.

- Run **Exchange System Manager** (ESM).
- Navigate and select required **Mailbox Store** in the appropriate server object.
- Right-click on **Mailbox Store** and click **Properties** option. Properties dialog box appears.

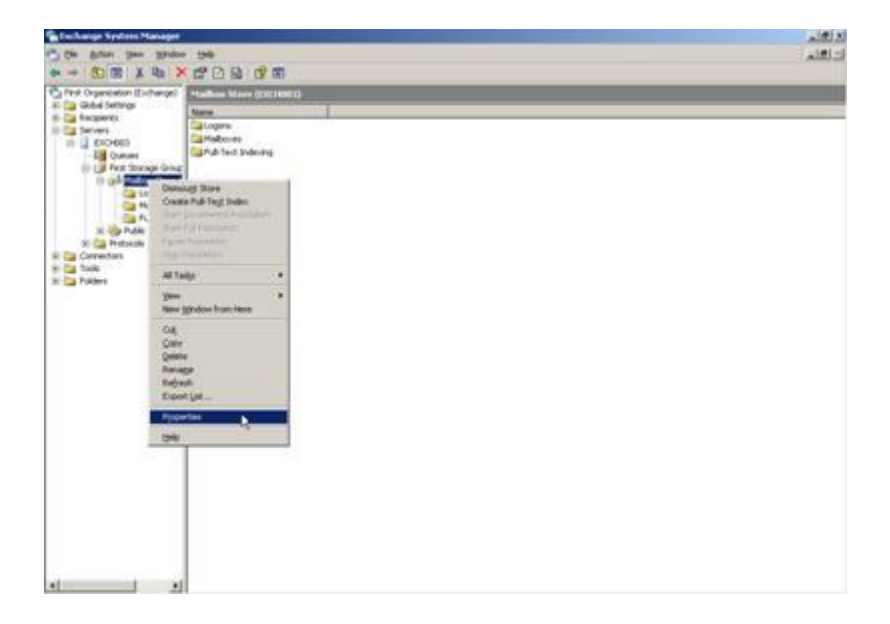

Click **Security** tab option.

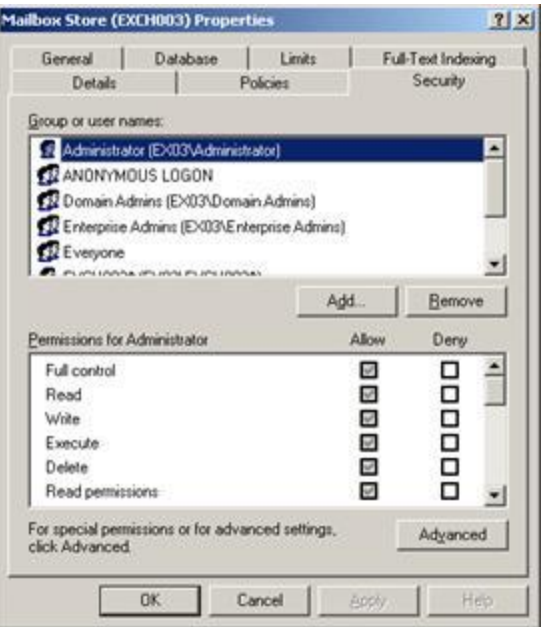

- In **Properties** dialog box, click the user or group whose mailbox is to be accessed. If user is not present in the list click **Add** button. Enter the object name and click **OK**.
- Select **Full Control** options under **Allow** column.
- Click **Apply** and then click **OK**.

### **If Mailbox is on a Specific Server**

If you have the proper 'Exchange Server' administrative rights, you can follow the underlying procedure to access mailbox on a specific Server in Exchange 2003 and 2000.

- Start **Exchange System Manager**.
- Navigate to desired **Administrative Group** and then the **Server** under the server's node. Rightclick on the selected server and choose **Properties** option.

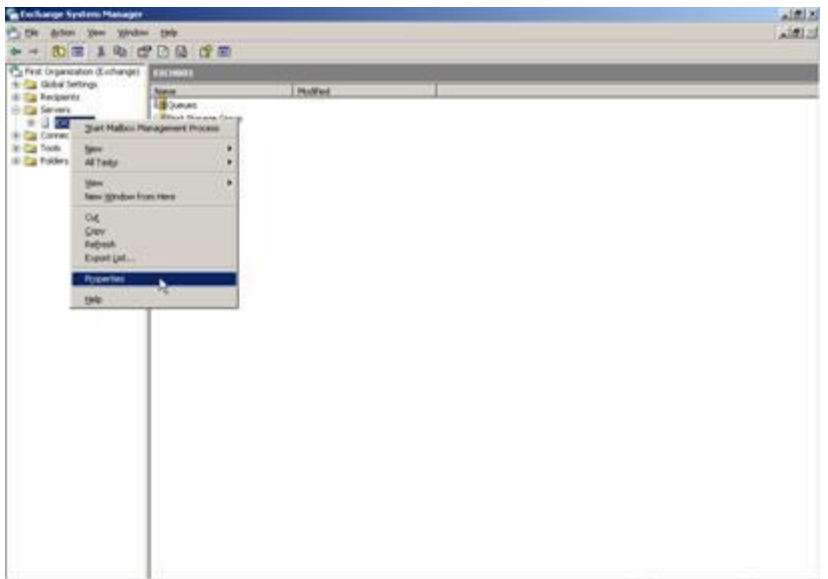

Click **Security** tab.

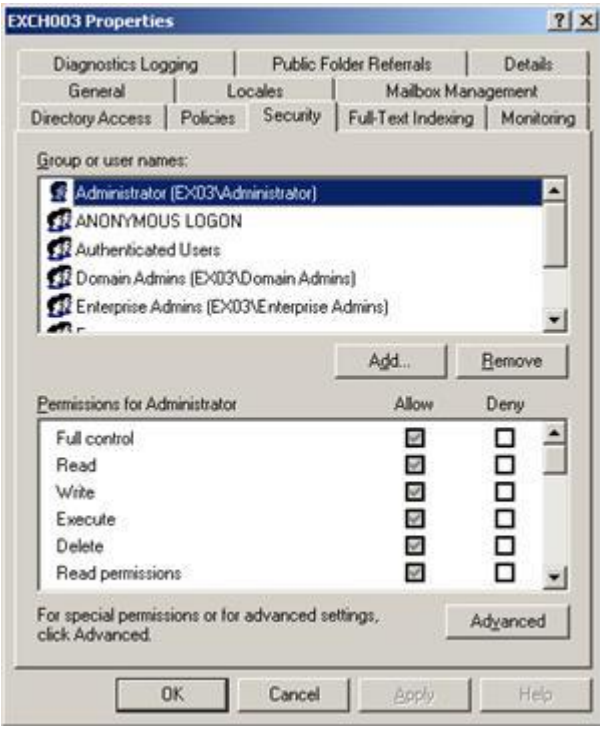

- In **Properties** dialog box, click the user or group whose mailbox is to be accessed. If user is not present in the list click **Add** button. Enter the object name and click **OK**.
- Select **Full Control** under **Allow** column.
- Click **Apply** and then click **OK**.

Wait for few minutes depending on number of domain controllers, **Global Catalogs** and site replication schedules and intervals for the changes to take place.

# **Grant Full Mailbox Rights in MS Exchange Server 2016, 2013, 2010 and 2007**

If you have MS Exchange Server 2016, 2013, 2010 or 2007 with .Net framework 3.5 or higher, then you need to use **Stellar Phoenix Server Console.exe** to provide the Full Mailbox Permission to disconnected mailboxes.

### **To grant Full Mailbox Rights using Stellar Phoenix Server Console.exe**

Launch **Stellar Phoenix Server Console.exe**. **Login** dialog box opens.

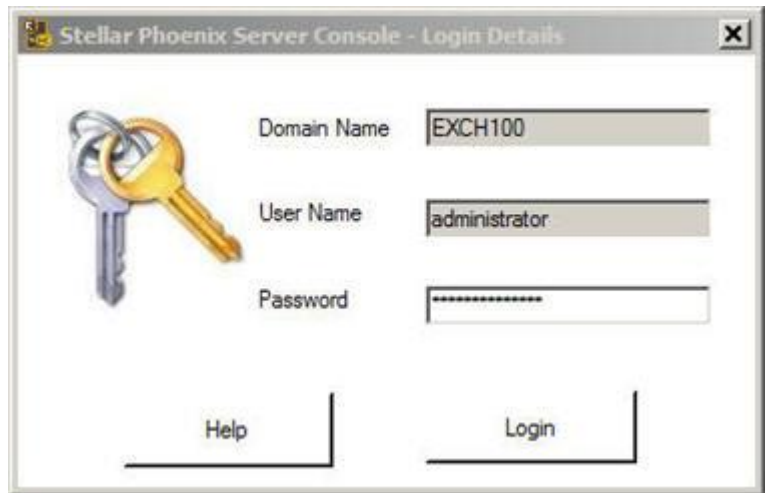

 After providing **Domain Name**, **User Name** and **Password**, you will get a window with list of mailboxes as shown below:

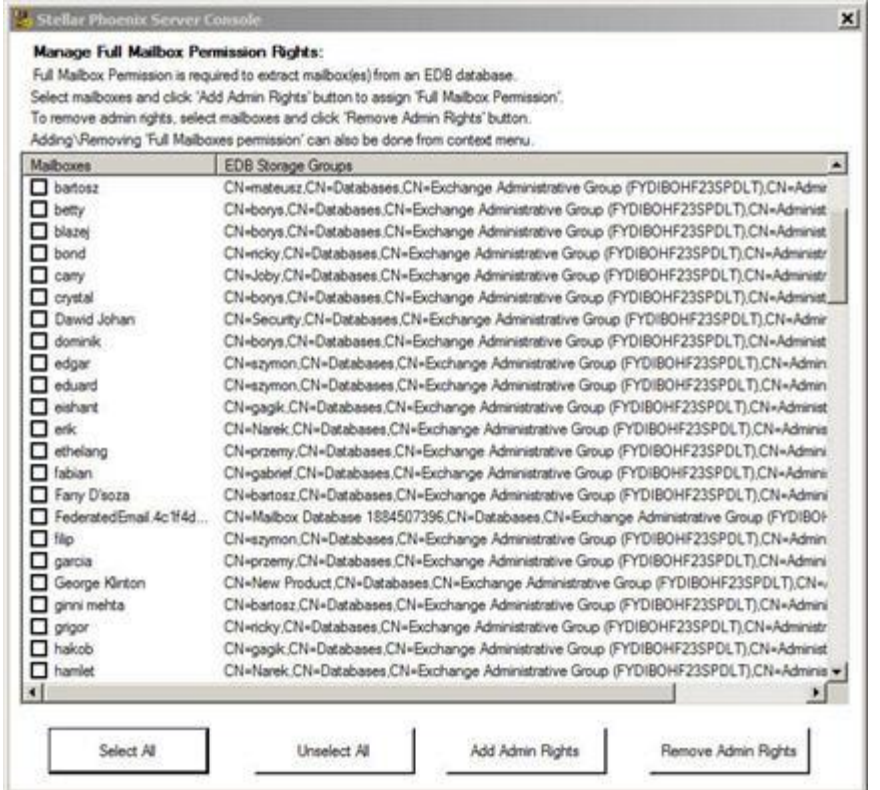

- To select all the mailboxes, press **Select All**.
- To deselect all the mailboxes, press **Unselect All**.
- To give Full Mailbox Rights to selected mailbox (s), press **Add Admin Rights**.
- To remove Full Mailbox Rights from the selected mailbox (s), press **Remove Admin Rights**.

*Note: .Net framework 3.5 should be installed on the 'Server' to run Stellar Phoenix Server Console.exe.*

### **Save & Load Scan Info**

With **Stellar EDB to PST Converter**, you can save the scan information of the converted files, in case you need to access it at a later stage.

### **To save the scan info**

- From **File Menu**, select **Save Scan Info**.
- Click **Browse** to select the destination where you want to save the scan info. Click **OK**.

### **To load the scan info**

- From **File Menu**, select **Load Scan Info**.
- Click **Browse** to select the .img file from which you want to load the scan info. Click **OK**.

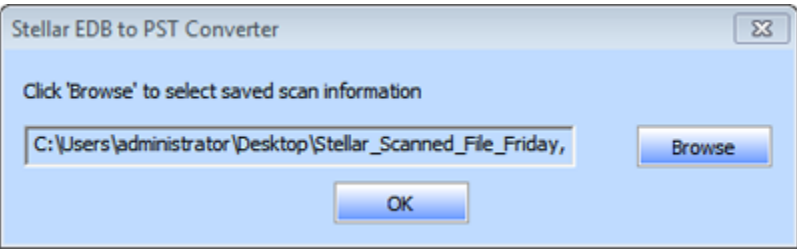

### **Save Converted Files**

**Stellar EDB to PST Converter** allows you to save the converted files in various formats like PST, MSG, EML, HTML, RTF, PDF and Office 365 or export them to an online exchange server.

### **To save the converted files**

- Click **Save** from **File Menu**.
- Select the required format and then select the destination where you want to save the file. Click **OK**.

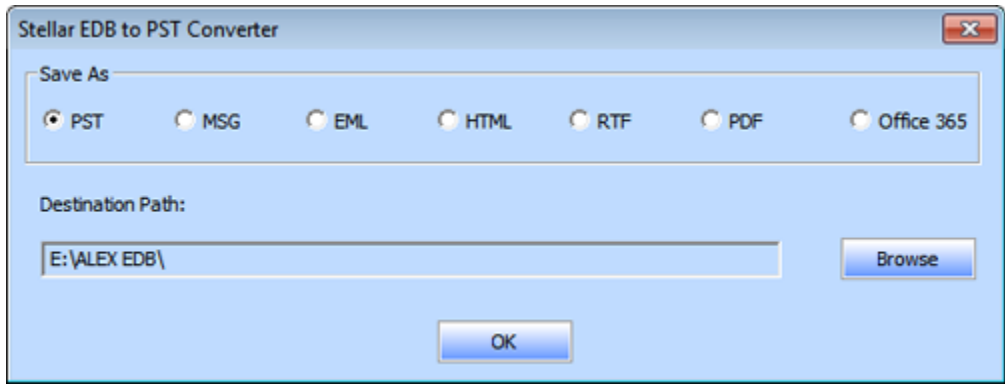

Using **Stellar EDB to PST Converter**, you can save individual mailboxes in either of the given formats.

### **To save mailboxes individually, simply right-click on it and**

- Select Save as PST to save the mailbox in PST format.
- Select Save as MSG to save the mailbox in MSG format.
- Select Save as EML to save the mailbox in EML format.
- Select Save as HTML to save the mailbox in HTML format. (Attachments cannot be saved, however, their names are visible)
- Select Save as RTF to save the mailbox in RTF format. (Attachments cannot be saved, however, their names are visible)
- Select Save as PDF to save the mailbox in PDF format. (CC of the mails is not shown and attachments cannot be saved, however, their names are visible)

*Note: You can also right click on a message to save it individually in all formats except PST.* 

### **You can export the converted file to an Exchange Mailbox as well, using the following steps**

Right Click on the tree item which you want to export and select **Export to Exchange Mailbox**.

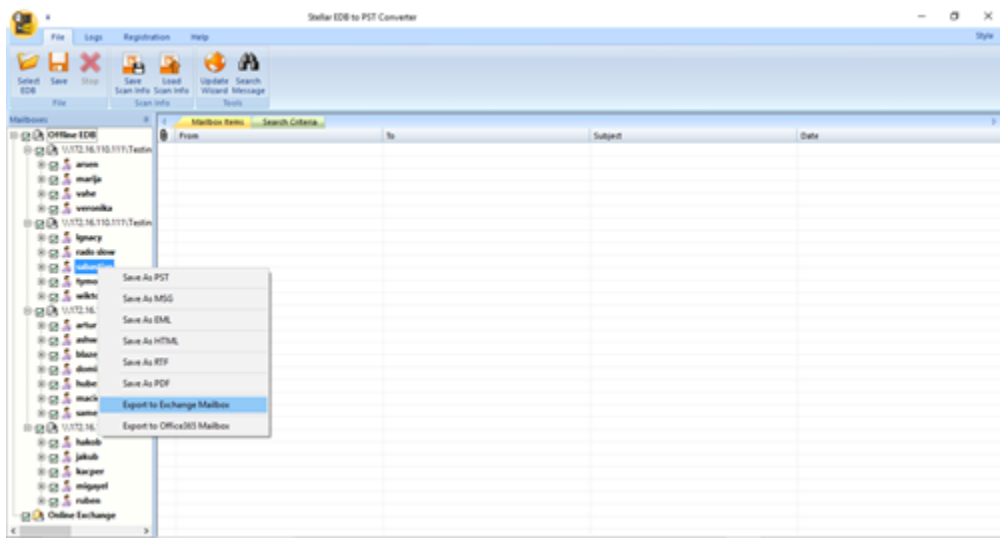

- In **Connect to Exchange Server Mailbox** dialog box, choose **Connect to single mailbox** or **Connect to all mailboxes on server**, based on your requirement.
- In Connect to Exchange Server Mailbox dialog box, select Connection Options (either **Connect to single mailbox** or **Connect to all mailboxes on server**) and then enter Microsoft Exchange Server Information details. Click **OK**.
- In Export To Mailbox dialog box, double click the mailbox to which you want to export the mails. Click **OK**.

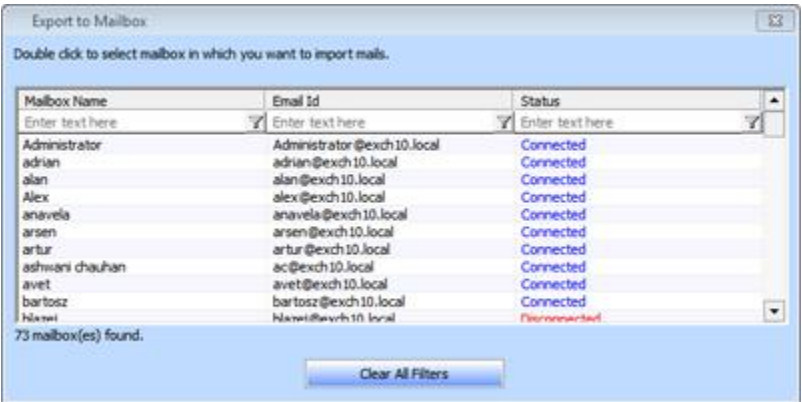

**Stellar EDB to PST Converter** also allows you to save only those messages, which you have searched for using **Search Criteria** option.

### **To save search results**

- Click **Save** from **File Menu**.
- Select **Save Search Results** and click **OK**.
- Select your preference from **Save Search Results** section, select the required format, and then select the destination where you want to save the file. Click **OK**.

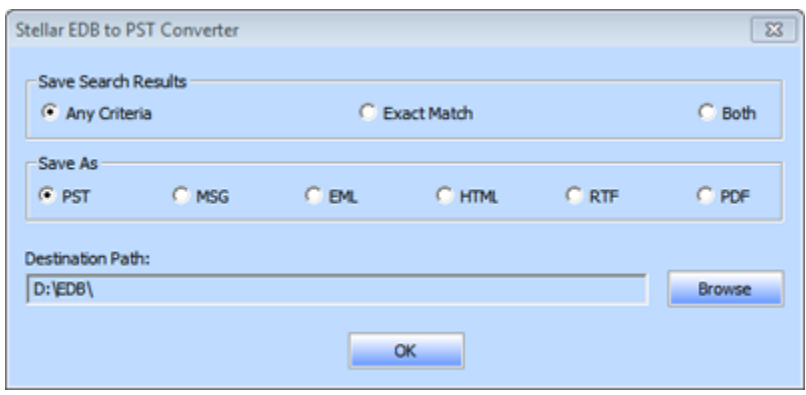

*Note: After search is complete, you can right click on messages to save them individually.*

*Note: To save mailbox data in PST, MSG, EML, HTML, RTF, PDF format you need to install office 2003 / 2007 / 2010 / 2013 / 2016.*

# **Import PST file in MS Outlook**

### **To import PST file in Microsoft Outlook 2016 / 2013**

- Open Microsoft Outlook. From **File Menu**, select **Open & Export.**
- Select **Import / Export** option from the right pane.
- From **Import and Export Wizard** window, select **Import from another program or file**, click **Next**.
- In **Import a File** dialog box, select **Outlook Data File (.pst)**, click **Next**.
- Click **Browse** to locate the PST file that needs to be imported. In the options box, select an appropriate option. Click **Next**.
- In **Import Outlook Data File** dialog box, select the folders that should be imported in Microsoft Outlook. Click **Finish**.

### **To import PST file in Microsoft Outlook 2010**

- Open Microsoft Outlook. From **File Menu**, select **Open** -> **Import**.
- From **Import and Export Wizard** window, select **Import from another program or file**, click **Next**.
- In **Import a File** dialog box, select **Outlook Data File (.pst)**, click **Next**.
- Click **Browse** to locate the PST file that needs to be imported. In the options box, select an appropriate option. Click **Next**.
- In **Import Outlook Data File** dialog box, select the folders that should be imported in Microsoft Outlook. Click **Finish**.

### **To import PST file in Microsoft Outlook 2007 / 2003**

- Open Microsoft Outlook. From **File menu**, select **Import and Export**.
- From **Import and Export Wizard** window, select **Import from another program or file**, click **Next**.
- In **Import a File** dialog box, select **Personal Folder File (PST)**, click **Next**.
- Click **Browse** to locate the PST file that needs to be imported. In the options box, select an appropriate option. Click **Next**.
- In **Import Personal Folders** dialog box, select the folders that should be imported in Microsoft Outlook. Click **Finish**.

# **View Log Report**

With **Stellar EDB to PST Converter**, you can save the Log Report to analyze the conversion process at a later stage.

### **To save the log report**

- From **Logs** menu, select **Log Report**.
- In **Log Report** dialog box, click **Save Log**.

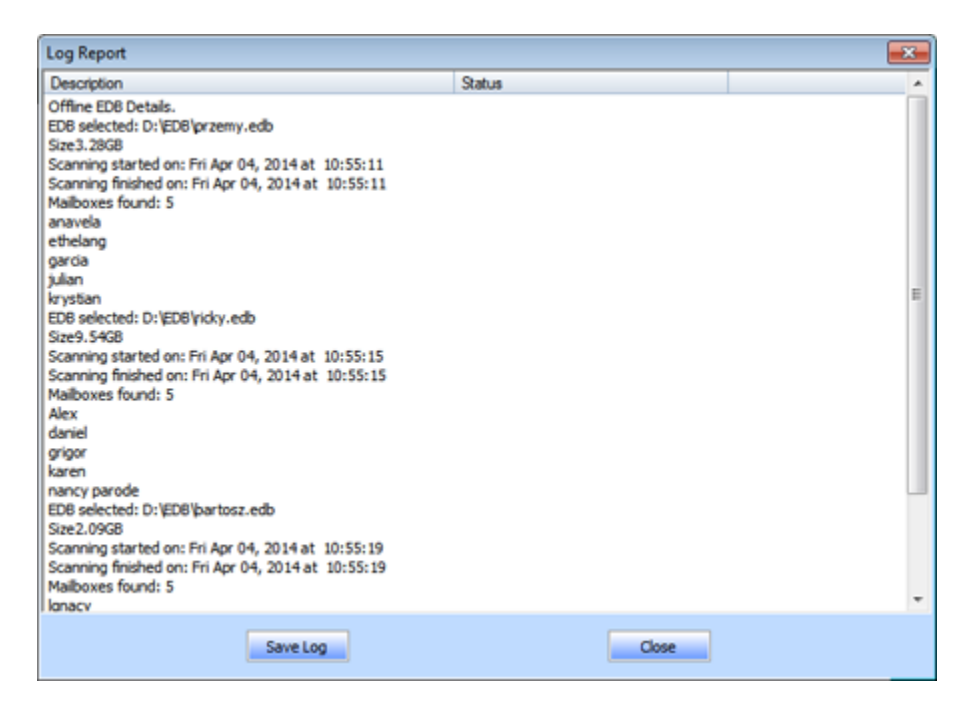

In **Save As** dialog box, specify the location where you want to save the log file. Click **Save**.

### **FAQs**

### **1. What is the difference between 'Online' and 'Offline' conversion of EDB to PST files?**

In Online conversion, EDB files on running server are converted into PST files, while in Offline conversion, EDB files stored on a local machine are converted into PST files.

### **2. What is the difference between an EDB file and a STM file?**

The .EDB file is the main repository for the mailbox data. The STM or streaming media file is used in conjunction with the .EDB file to comprise the Exchange database. Both files together make up the database, and as such, they should always be treated as a single entity. Typically, if you perform an action on the EDB file, the STM file is automatically included. The purpose of the STM file is to store streamed native Internet content.

When you install a new Exchange server in an organization, two data stores are created automatically: a default mailbox store and default public folder store. Two database files are associated with the default mailbox store:

**Priv1.EDB:** A rich-text database file containing message headers, message text, and standard attachments.

**Priv1.STM:** A streaming internet content file containing audio, video and other media that are formatted as streams of Multipurpose Internet Mail Extensions (MIME) data.

The STM file houses Internet content message streams as defined in Request for Comments (RFC 822), and the EDB file contains messages that are in MAPI format (Rich Text Format).

When an Internet mail message comes into the Exchange information store, the body of the message is saved in the STM file, and the header information (From, To, Cc, Time Sent, and so on) is converted to Rich Text Format (RTF), and then stored in the EDB file.

### **3. Is the process of converting my EDB files on server into PST files same as the process of converting my EDB files on local machine?**

No. To convert EDB files on server into PST, you have to first connect to mailbox(s) on server. After the connection is established, you can start the process of conversion. To know how to connect to mailboxes, see Connect to Single / All Mailboxes topic of this help. For Offline conversion, you simply need to select EDB file and start the process of conversion.

### **4. I am not able to find my EDB file, how do I locate it?**

Use **Find EDB** option to search and locate the EDB files.

### **5. I want to convert my Calendars and address book, how do I convert them using Stellar EDB to PST Converter tool?**

First you need to convert mailboxes from the EDB file using the software. Then, import the PST file in Outlook and check your calendars and address book.

### **6. Why do I require to convert EDB files into PST files?**

There are different scenarios when a user may want to convert EDB files to PST files:

- If a user wants to take backup of mailbox(s) of ex-employee(s), before removing them from exchange server then user has to convert their mailbox(s) into PST file(s) by using **Stellar EDB to PST Converter**.
- If a user needs to check mailbox of any employee for any reason, he has to first convert EDB file on server into PST file. Then open this PST file in Outlook to read mails.
- To take backup of selective mailboxes, a user has to convert EDB file into PST files first. These PST files can be used as backup.

# **Legal Notices**

### **Copyright**

**Stellar EDB to PST Converter** software, accompanied user manual and documentation are copyright of Stellar Information Technology Private Limited, with all rights reserved. Under the copyright laws, this user manual cannot be reproduced in any form without the prior written permission of Stellar Information Technology Private Limited. No Patent Liability is assumed, however, with respect to the use of the information contained herein.

### **Copyright © Stellar Information Technology Private Limited. All rights reserved.**

### **Disclaimer**

The Information contained in this manual, including but not limited to any product specifications, is subject to change without notice.

**STELLAR INFORMATION TECHNOLOGY PRIVATE LIMITED PROVIDES NO WARRANTY WITH REGARD TO THIS MANUAL OR ANY OTHER INFORMATION CONTAINED HEREIN AND HEREBY EXPRESSLY DISCLAIMS ANY IMPLIED WARRANTIES OF MERCHANTABILITY OR FITNESS FOR ANY PARTICULAR PURPOSE WITH REGARD TO ANY OF THE FOREGOING STELLAR INFORMATION TECHNOLOGY PRIVATE LIMITED ASSUMES NO LIABILITY FOR ANY DAMAGES INCURRED DIRECTLY OR INDIRECTLY FROM ANY TECHNICAL OR TYPOGRAPHICAL ERRORS OR OMISSIONS CONTAINED HEREIN OR FOR DISCREPANCIES BETWEEN THE PRODUCT AND THE MANUAL. IN NO EVENT SHALL STELLAR INFORMATION TECHNOLOGY PRIVATE LIMITED, BE LIABLE FOR ANY INCIDENTAL, CONSEQUENTIAL SPECIAL, OR EXEMPLARY DAMAGES, WHETHER BASED ON TORT, CONTRACT OR OTHERWISE, ARISING OUT OF OR IN CONNECTION WITH THIS MANUAL OR ANY OTHER INFORMATION CONTAINED HEREIN OR THE USE THEREOF.**

### **Trademarks**

StellarEDBtoPSTConverter® is a registered trademark of Stellar Information Technology Private Limited.

All Trademarks Acknowledged.

All other brands and product names are trademarks or registered trademarks of their respective companies.

### **License Agreement - Stellar EDB to PST Converter**

Stellar EDB to PST Converter

Copyright © Stellar Information Technology Private Limited. INDIA

[www.stellarinfo.com](http://www.stellarinfo.com/)

All rights reserved.

All product names mentioned herein are the trademarks of their respective owners.

This license applies to the standard-licensed version of Stellar EDB to PST Converter.

### **Your Agreement to this License**

You should carefully read the following terms and conditions before using, installing or distributing this software, unless you have a different license agreement signed by Stellar Information Technology Private Limited.

If you do not agree to all of the terms and conditions of this License then do not copy, install, distribute or use any copy of Stellar EDB to PST Converter with which this License is included, you may return the complete package unused without requesting an activation key within 30 days after purchase for a full refund of your payment.

The terms and conditions of this License describe the permitted use and users of each Licensed Copy of Stellar EDB to PST Converter. For purposes of this License, if you have a valid single-user license, you have the right to use a single Licensed Copy of Stellar EDB to PST Converter. If you or your organization has a valid multi-user license, then you or your organization has the right to use up to a number of Licensed Copies of Stellar EDB to PST Converter equal to the number of copies indicated in the documents issued by Stellar when granting the license.

### **Scope of License**

Each Licensed Copy of Stellar EDB to PST Converter may either be used by a single person or used non-simultaneously by multiple people who use the software personally installed on a single workstation. This is not a concurrent use license.

All rights of any kind in Stellar EDB to PST Converter, which are not expressly granted in this license, are entirely and exclusively reserved to and by Stellar Information Technology Private Limited. You shall not rent, lease, modify, translate, reverse engineer, decompile, disassemble or create derivative works based on Stellar EDB to PST Converter nor permit anyone else to do so. You shall not make access to Stellar EDB to PST Converter available to others in connection with a service bureau, application service provider or similar business nor permit anyone else to do so.

### **Warranty Disclaimers and Liability Limitations**

Stellar EDB to PST Converter and all accompanying software, files, data and materials are distributed and provided AS IS and with no warranties of any kind, whether expressed or implied. You acknowledge that good data processing procedure dictates that any program including Stellar EDB to PST Converter must be thoroughly tested with non-critical data before there is any reliance on it and you hereby assume the entire risk of all use of the copies of Stellar EDB to PST Converter covered by this License. This disclaimer of warranty constitutes an essential part of this License. In addition, in no event does Stellar authorize you or anyone else to use Stellar EDB to PST Converter in applications or systems where its failure to perform can reasonably be expected to result in a significant physical injury or in loss of life. Any such use is entirely at your own risk and you would not hold Stellar responsible for any and all claims or losses relating to such unauthorized use.

In no event shall Stellar Information Technology Private Limited or its suppliers be liable for any special, incidental, indirect, or consequential damages whatsoever (including, without limitation, damages for loss of business profits, business interruption, loss of business information, or any other pecuniary loss) arising out of the use of or inability to use the software product or the provision of or failure to provide support services, even if Stellar Information Technology Private Limited has been advised of the possibility of such damages. In any case, Stellar Information Technology Private Limited's entire liability under any provision shall be limited to the amount actually paid by you for the software product.

### **General**

This License is the complete statement of the agreement between the parties on the subject matter and merges and supersedes all other or prior understandings, purchase orders, agreements and arrangements. This License shall be governed by the laws of the State of Delhi, India. Exclusive jurisdiction and venue for all matters relating to this License shall be in courts and fora located in the State of Delhi, India and you consent to such jurisdiction and venue. There are no third party beneficiaries of any promises, obligations or representations made by Stellar herein. Any waiver by Stellar of any violation of this License by you shall not constitute nor contribute to a waiver by Stellar of any other or future violation of the same provision or any other provision of this License.

**Copyright © Stellar Information Technology Private Limited. All rights reserved.**

### **About Stellar**

**Stellar Data Recovery** is a global leader in providing data recovery, data migration and data erasure solutions for the past two decades. **Stellar Data Recovery** is a customer centric, critically acclaimed, global data recovery, data migration & erasure solutions provider with cost effective solutions available for large corporates, SMEs & Home Users. **Stellar Data Recovery** is headquartered in New Delhi, India and has a strong presence across USA, Europe & Asia.

### **Product line**

#### **Data Recovery**

A widest range of data recovery software that helps you recover your valued data lost after accidental format, virus problems, software malfunction, file/directory deletion, or even sabotage!. More Info >>

#### **File Recovery**

The most comprehensive range of file undelete and unerase software for Windows and MS office repair tools. More Info >>

#### **E-mail Recovery**

A wide range of mail recovery, mail repair and mail conversion applications for MS Outlook, MS Outlook Express and MS Exchange useful in instances of data loss due to damages and corruption of E-mail. More Info >>

#### **Data Protection**

A wide range of Prevent Data Loss, Data backup and Hard Drive Monitoring Applications to ensure complete data protection against hard drive crash. More Info >>

#### **Data Sanitization**

Data cleanup and file eraser utility can delete selected folders, groups of files, entire logical drives, System Traces & Internet traces. Once the data have been removed using Stellar Wipe - Data File eraser utility, it is beyond recovery limits of any Data Recovery Software or utility. More Info >>

### **Data Erasure**

Stellar Data Erasure software under the brand BitRaser help businesses & consumers permanently erase confidential data beyond the scope of data recovery. You can perform high speed bulk data erasure & generate erasure certificates for audit trail purpose.

BitRaser supports 24 International data erasure standards. More Info >>

For more information about us, please visit [www.stellarinfo.com.](http://www.stellarinfo.com/)